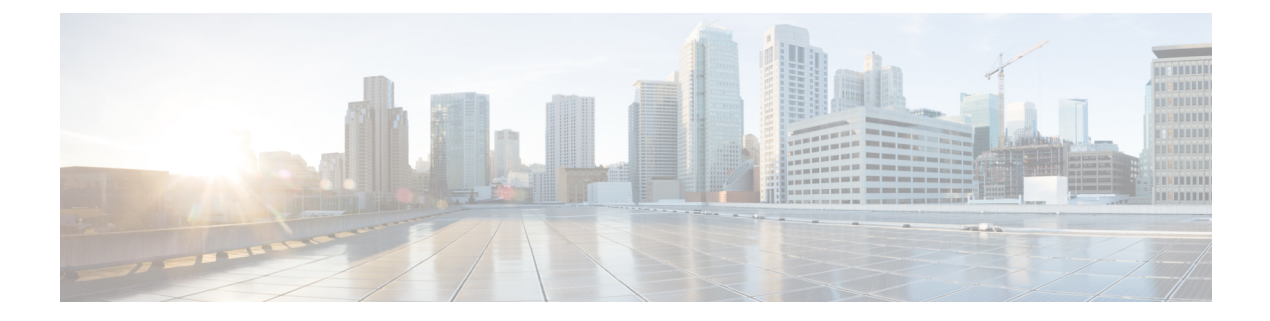

# **New Features in Cisco Catalyst IW Access Points, Release 17.12.1**

The following URWB features are introduced in the release 17.12.1:

- Enabling and [Disabling](#page-0-0) Wired Interface, on page 1
- Configuring Maximum [Transmission](#page-1-0) Unit Settings, on page 2
- [Configuring](#page-1-1) Fluidity Coloring, on page 2
- Configuring IW Monitor [Management,](#page-4-0) on page 5
- [Configuring](#page-6-0) URWB Telemetry Protocol, on page 7

# <span id="page-0-0"></span>**Enabling and Disabling Wired Interface**

This feature allows wire interfaces to be disabled. It is not possible to disable both wire interfaces at the same time. Enable the wired interface configuration using CLI.

### **Enabling or disabling wired interface using CLI**

To enable or disable specific wired interface, use the following CLI command:

```
Device# configure wired <0-1>
                 disabled disable wired interface
                 enabled enable wired interface
```
Example:

```
Device# configure wired 0 disabled
        Device# configure wired 1 enabled
        Device# write
        Device# reload
```
# **Error handling configuration**

The following CLI commands shows the error when both interfaces are configured as disable mode:

```
Device # configure wired 0 disabled
         Device# configure wired 1 disabled
        ERROR: Interface wired0 is disabled, cannot disable both interfaces
```
### **Verifying enabling and disabling wired interface using CLI**

To verify enable or disable state of wired interface, use the following show command:

```
Device# #show wired <0-1> config
Example:
Device# show wired 0 config
        WIRED0 status: enabled
Device# show wired 1 config
        WIRED1 status: disabled
```
# <span id="page-1-0"></span>**Configuring Maximum Transmission Unit Settings**

The maximum frame size that can be transported across the URWB network can be configured. This setting must be configured on every access point in the URWB network.

#### **Configuring MTU setting using CLI**

The following CLI command used for changing MTU value for wired interfaces:

```
Device# configure wired mtu
        <1530-1600> Unsigned integer set wired mtu
```
Example:

Device# configure wired mtu 1600 Device# write Device# reload

#### **Verifying MTU setting using CLI**

To verify the MTU value for wired interfaces, use the following show command:

```
Device# show wired mtu
```
#### Example:

```
Device# show wired mtu
        Configured MTU: 1600
```
# <span id="page-1-1"></span>**Configuring Fluidity Coloring**

Fluidity Colouring enables wayside or outside devices (Fluidity infrastructure devices) to be given certain colour codes to enhance or drive the handoff process and with the standard configuration handoff decision is made based on RSSI (Received Signal Strength Indication).

**Typical use case:** When a train is travelling one side of the track in one direction (metro line with single tunnel for both track directions) and does not need to connect to the Access Point located on the opposite side of the tunnel, so mark the access point on each side with a different colour to prevent occasional handovers to infrastructure units on the opposite track.

#### **Fluidity Coloring Logic**

The following image explains the Fluidity coloring logic and painter is a key role for wayside or outside device (Fluidity infrastructure device):

Ш

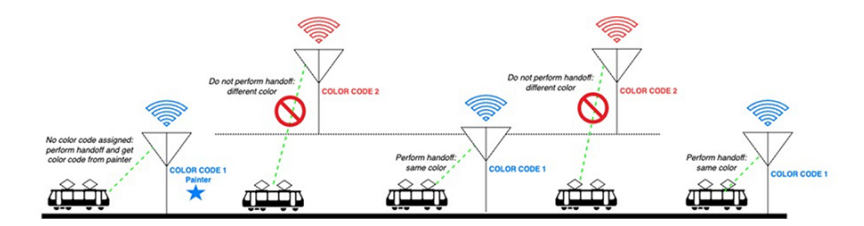

The process of Fluidity coloring as follows:

- According to the colour code, painter notifies the Fluidity vehicle device which Fluidity infrastructure devices are suitable for the handoff.
- The Fluidity vehicle device ignores the colour settings and continues to use the standard handoff mechanism (based on RSSI level) until it detects a painter.
- The moment the Fluidity vehicle device completes the handoff on a Fluidity infrastructure device with the painter configuration, it starts only considering Fluidity infrastructure devices with the same colour code or other painters Fluidity infrastructure devices.
- Multiple Fluidity infrastructure devices acting as painters are allowed.

The following table explains the Fluidity color role and its corresponding options:

#### **Table 1: Fluidity Coloring Role**

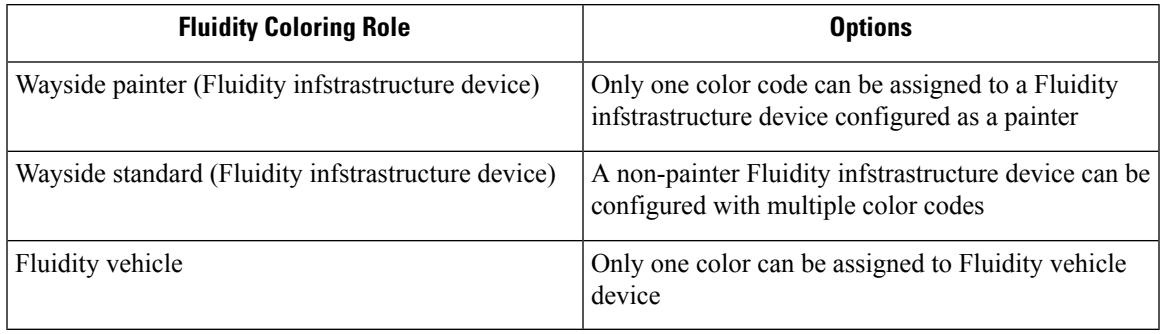

#### **Configuring Fluidity Coloring using CLI**

To configure a fluidity color mode, use the following CLI command:

```
Device# configure fluidity color mode
                 Disabled: disable coloring
                 Enabled: enable coloring
Device# configure fluidity color value
WORD quoted list of colors from 1 to 7 or "p X" for painter (e.g. "1 2 6","4", "p 1").
"clear" to reset
```
#### Example (painter):

Device# configure fluidity color mode enabled Device# configure fluidity color value "p 1" Device# write Device# reload

#### Example (non-painter):

Device# configure fluidity color mode enabled Device# configure fluidity color value "3 4 5" Device# write Devie# reload

Example (clear):

Device# configure fluidity color value clear Device# write Device# reload

#### **Verifying Fluidity Coloring using CLI**

To verify a fluidity color mode, use the following CLI command:

Device# #show fluidity config

Example (painter):

Device# show fluidity config ... Color: enabled, current: p 1 ...

#### Example (non-painter):

Device# show fluidity config

... Color: enabled, current: 3 4 5 ...

### Example (clear):

Device# show fluidity config ...

Color: enabled, current: 0 ...

### **Configuring Fluidity Coloring RSSI Threshold**

The Fluidity vehicle device temporarily ignore the Fluidity colouring settings if there is a coverage hole and the current RSSI is less than the configured RSSI threshold. In this case, the Fluidity vehicle device keep it's Fluidity colouring settings and ignores them until it receives a handoff from a Fluidity infrastructure device that has the current colour code. The Fluidity vehicle device reset it's Fluidity colouring settings to the default value (no colour) after four consecutive handoffs on aFluidity infrastructure device with colour codes different from the present value.

#### **Configuring Fluidity Coloring RSSI Threshold using CLI**

```
Device# configure fluidity color rssi-threshold
        <0-96> COLOR_RSSI_THRESHOLD
```
Example:

```
Device# configure fluidity color rssi-threshold 55
Device# write
Device# reload
```
### **Verifying Fluidity Coloring RSSI Threshold using CLI**

Device# show fluidity config

#### Example:

Device# show fluidity config ...

Ш

```
Color: enabled, current: 0
Color min RSSI threshold: 55
```
# <span id="page-4-0"></span>**Configuring IW Monitor Management**

The URWB release 17.12.1 introduces support for IW Monitor. It is a stand-alone on-premise monitoring application supporting the following features:

#### **Table 2: IW Monitor features support in release 17.12.1**

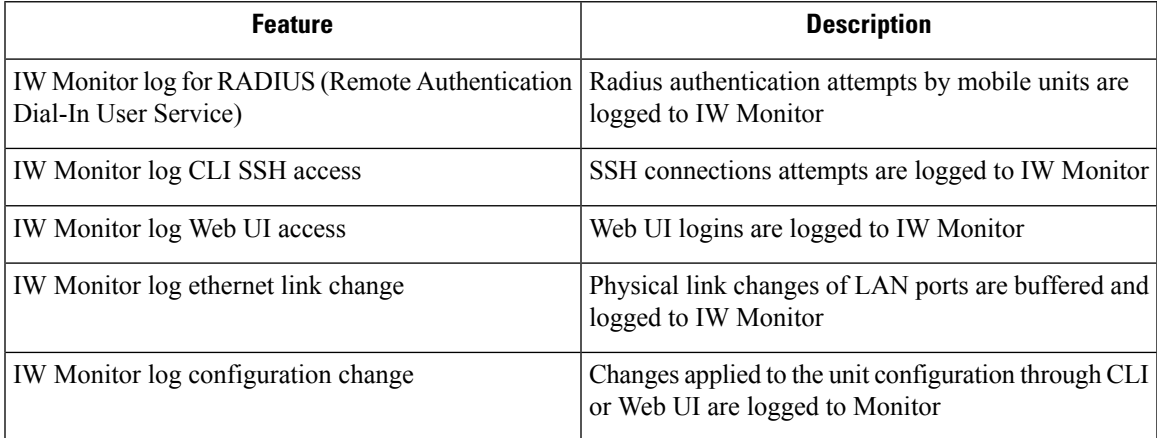

The on-premises IW Monitor supports the following primary capabilities:

- Dashboard to monitor network status.
- Topology view of the network.
- Real time and history charts for wireless KPIS (Key Performance Indicators).
- Real time performance monitoring.
- Process the telemetry data sent by IW devices.
- Network events logging.

Release 17.12.1 provides following support for IW Monitor dashboard:

- Attach and detach functions.
- Telemetry protocol support.
- CLI and Web UI management.

#### **Detaching IW Monitor Management using CLI**

IW Monitor doesn't require any configuration, and access points are added to the IW Monitor. Use the following CLI to detach the device from the IW Monitor server and troubleshoot the connection.

```
Device# configure monitor
        detach : detach MONITOR action
```
Example:

Device# configure monitor detach

# **Verifying IW Monitor Management using CLI**

To verify a monitor management, use the following show command:

Device# show monitor

Example:

Device# show monitor IW MONITOR: enabled Status: Connected

## **Configuring IW Monitor Management using Web UI**

The following image showsthe **IW MONITOR** option is activated or enabled in the **Cisco URWB IW9165E or IW9167E Configurator** window to configure a IW Monitor management:

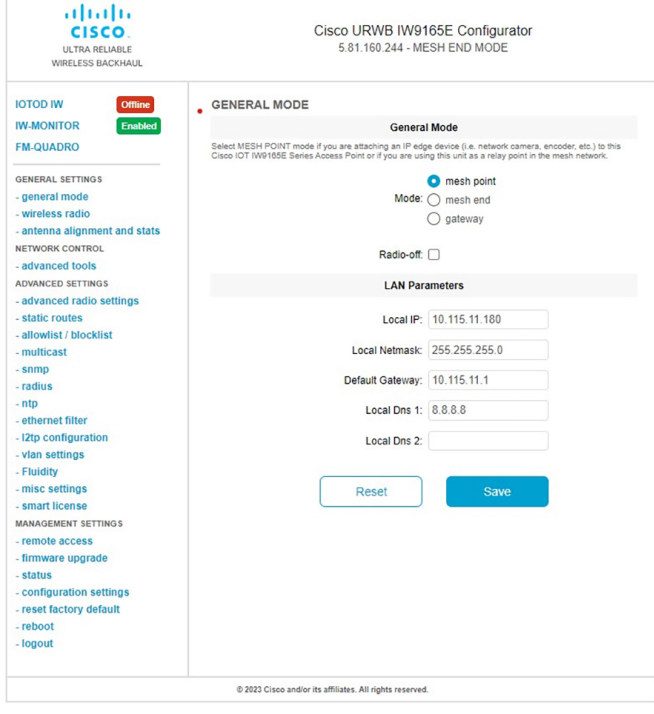

After enabling **IW-MONITOR** option, you can see **IW-MONITOR connectioninfo** asshown in the following image:

П

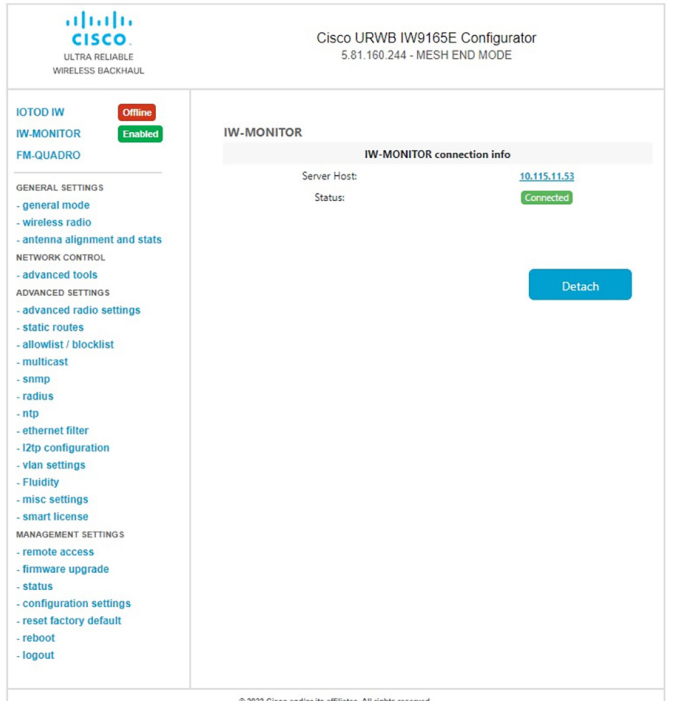

# <span id="page-6-0"></span>**Configuring URWB Telemetry Protocol**

The URWB Telemetry Protocol allows for custom external monitoring of real-time wireless performance. Third-party and custom applications can be written to use this data. Pre-defined structured UDP packets sent at regular intervals contain various network metrics. Each access point exports data for its radios.

Each access point exports data for its radios. This data can be interpreted live by the receiving application or captured and processed later.

For more information about the protocol format, contact Cisco [Support](https://www.cisco.com/c/en/us/support/index.html) to request URWB Telemetry Protocol reference document..

The telemetry UDP packet contains the following information:

- Signal strength of packet.
- Packet throughput and migration rate.
- Number of transmission and retransmission.
- Modulation rate.
- Details of packet loss.
- Operating frequency of each radio.
- Information about the events that recording the network.

#### **Configuration of URWB Telemetry Protocol Using CLI**

By default, the telemetry data is disabled. To generate the telemetry packet, use the following CLI command:

To set the IP address and UDP port of the receiver, use the following CLI command (Multicast addresses are supported):

Device# configure telemetry server <dest IP [port]>

To enable or disable the URWB Telemetry Protocol transmission to the configured receiver, use the following CLI command (multicast addresses are supported):

Device# configure telemetry server <dest IP [port]>

To enable or disable raw UDP telemetry transmission to the configured server, use the following CLI command:

```
Device# configure telemetry export [ enable | disable ]
```
Example:

```
Device# configure telemetry export enable
Device # configure telemetry server 10.115.11.56 1234
Device # write
Device # reload
```
 $\hat{\mathscr{D}}$ 

- **Note**
- Make sure the IP address is configured before executing the **export enable** CLI command. If not, the command rejects with an error please configure the telemetry server IP first.
	- The IPserver is simultaneously set to 0.0.0.0 (the port value is unchanged) when you execute the **export disable** CLI command.

To verify telemetry configuration, use the following CLI command:

```
Device# show telemetry config
Telemetry export: enabled, current (live): disabled
Telemetry server: 10.115.11.56 1234, current (live): 0.0.0.0 30000
```
#### **Live Configuration of URWB Telemetry Protocol Using CLI**

```
Device# configure telemetry live
Export : enable/disable telemetry export
Server : set telemetry server IP address (and port)
```
Server configuration is mandatory before you enable the live telemetry export.

Example:

Device# configure telemetry live export enable Error: please configure the telemetry server IP first

Example (telemetry export after server configuration):

Device# configure telemetry live server 10.115.11.56 1234 Device # configure telemetry live export enable Device # show telemetry config Telemetry export: enabled, current (live): enabled Telemetry server: 10.115.11.56 1234, current (live): 10.115.11.56 1234

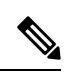

The command immediately affects the current configuration when the live modifier is specified. If live modifier is not used, only the configuration file is changed. **Note**

I

**New Features in Cisco Catalyst IW Access Points, Release 17.12.1**

i.